## **TROCA DE SENHA**

1

Para fazer a **troca de senha**, acesse o Terminal Web Sophia UFPR clicando no endereço: [acervo.ufpr.br](https://acervo.ufpr.br/) ou utilizando o QR Code abaixo e siga os passos:

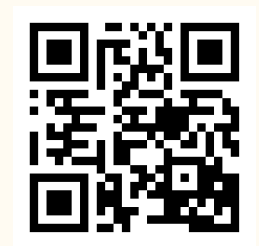

Terminal Web Sophia UFPR

Clique em **Entrar** e abrirá uma janela onde você deverá digitar o **código** de acesso (CPF) e **senha** (a mesma cadastrada para fazer empréstimo nas bibliotecas), depois aperte o botão **Entrar**.

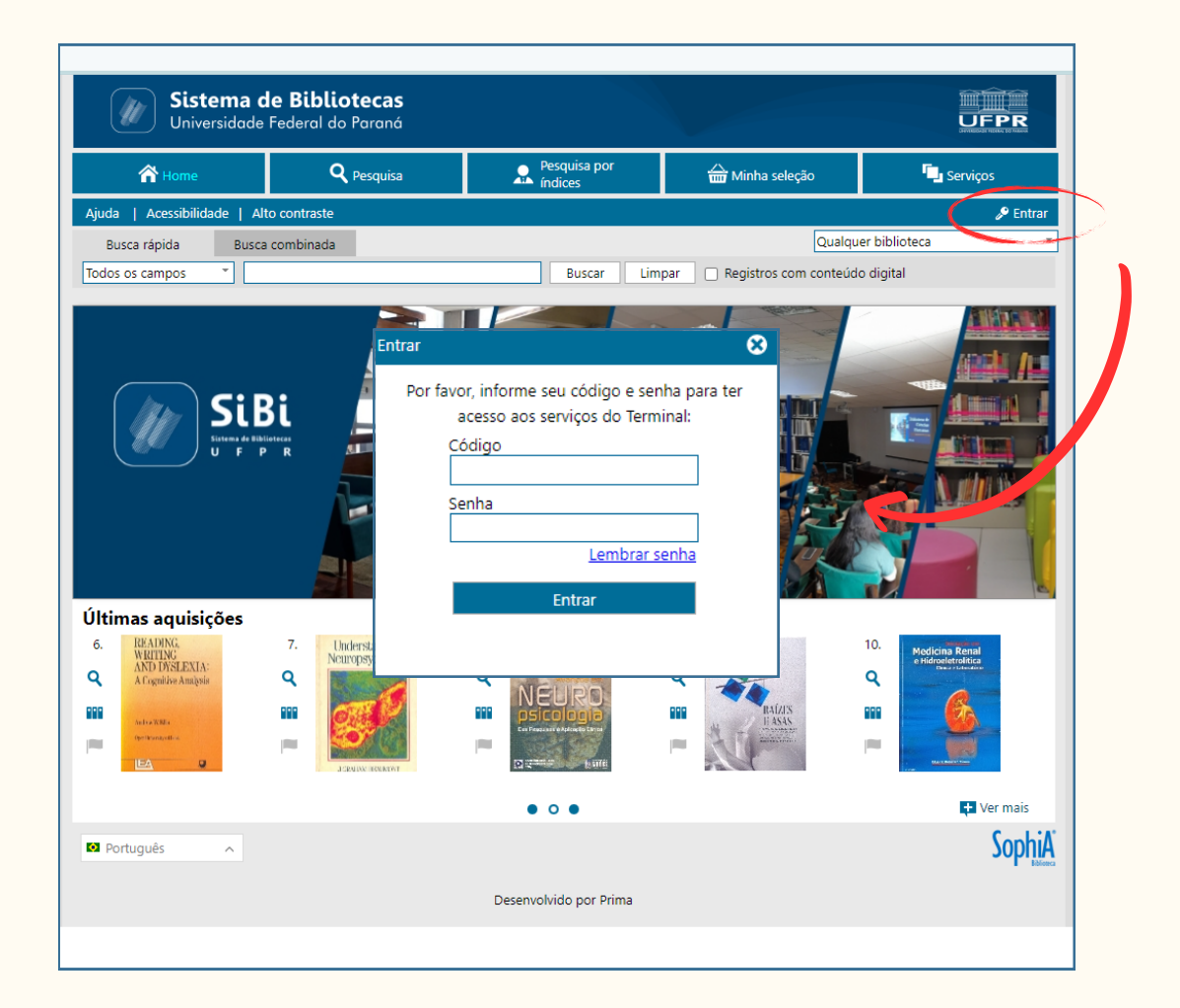

1

2

No menu superior, clique em **Serviços** e depois na opção **Outros serviços** selecione **Troca de senha**.

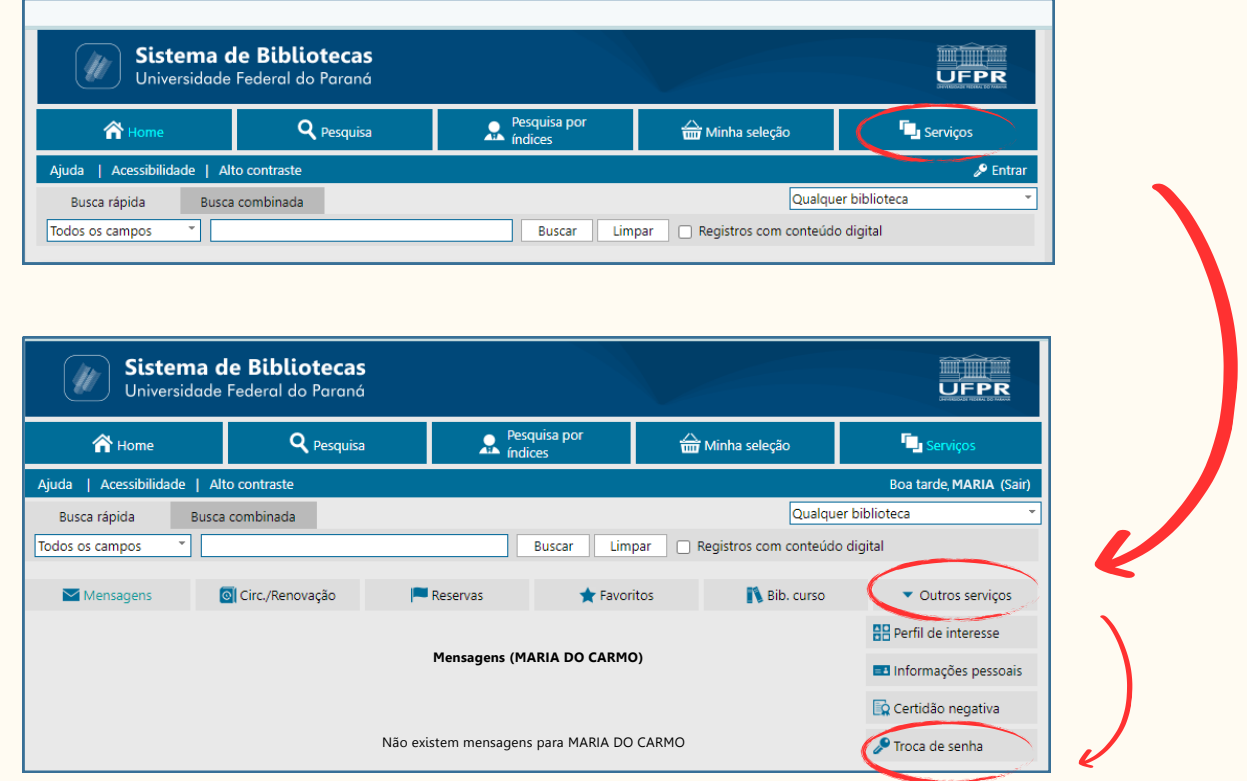

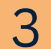

3 Informe <sup>a</sup> **senha atual** <sup>e</sup> clique no botão **Confirmar**.

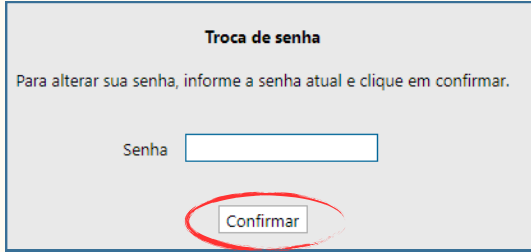

4

Digite a **nova senha**, digite novamente no campo **Confirme a nova senha**, depois clique no botão **Confirmar** para finalizar sua solicitação. Pronto! Sua nova senha já foi cadastrada.

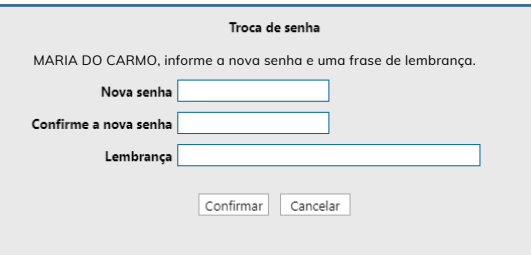

5

6

Caso você **não se lembre da senha atual,** entre em contato com a biblioteca que atende seu curso e/ou departamento acadêmico e solicite o envio da **Lembrança de Senha.**

Localize os **contatos das bibliotecas do SiBi/UFPR** clicando **[AQUI](https://bibliotecas.ufpr.br/sobre/contato/)** ou acessando o endereço pelo **QR Code** abaixo:

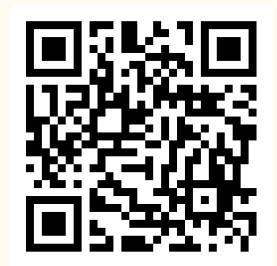

Ao fazer isso, seu **código de acesso** (CPF) e **senha** atuais serão enviados por e-mail para você, permitindo que você cadastre então uma **nova senha** pelo Terminal Web Sophia UFPR.

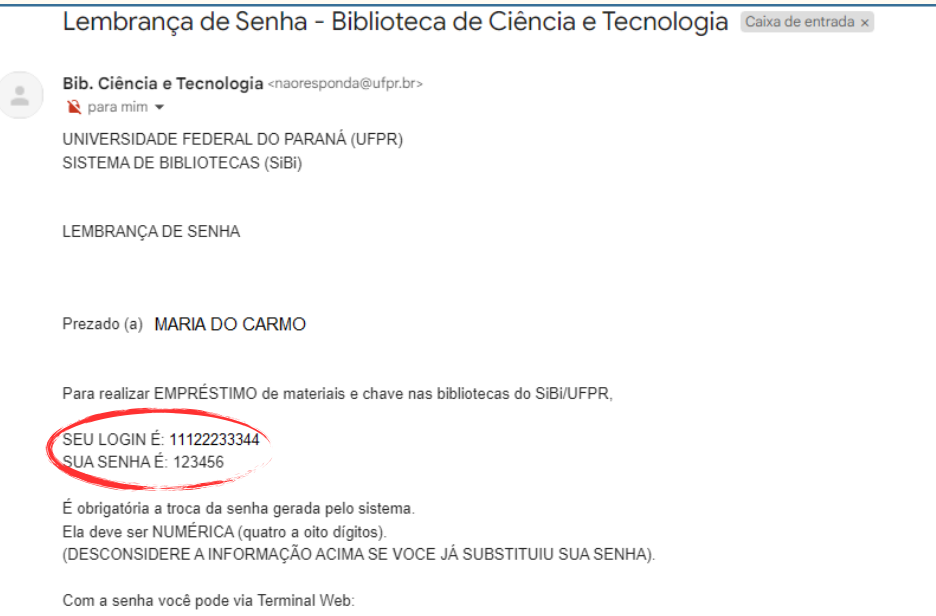

UNIVERSIDADE FEDERAL DO PARANÁ - Sistema de Bibliotecas Elaboração:

- Romilda Aparecida dos Santos (SAU/UAT/BC)
- Kételi Wizenffat (SAU/UAT/BC) saubc@ufpr.br / +55 41 3360 5287